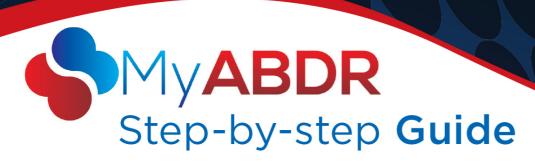

# ABDR/MyABDR privacy consent form – MyABDR app

## Completing the form on the app

- 1. After 26 January 2015, you will be prompted by your phone or mobile device to update the MyABDR app.
  - Click on the UPDATE notification on your phone or mobile device and follow the prompts to update the app.

OR

#### Iphone:

> Go to the Apple App Store -

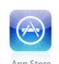

- Search for MyABDR
- Select UPDATE

#### **Android**

Go to the Google Play Store -

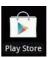

- Search for MyABDR
- Select UPDATE

For a cleaner update you may prefer to uninstall and reinstall the MyABDR app.

**HELP** 

T: 13 000 BLOOD (13 000 25663) E: myabdr@blood.gov.au W: www.blood.gov.au/myabdr Or contact Haemophilia Foundation Australia T: 1800 807 173
E: hfaust@haemophilia.org.au www.haemophilia.org.au/myabdr

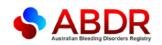

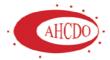

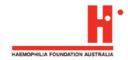

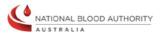

2. Enter your email address and password to login as usual

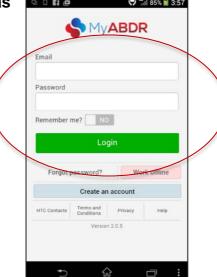

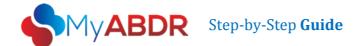

#### 3. Select a patient

#### 3.1 MyABDR account for one patient:

If this MyABDR account is only for one patient (eg, you or your child), the **ABDR/MyABDR Privacy Collection Notice** will be displayed at this point.

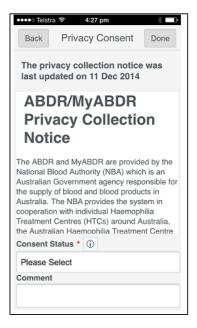

Go to step 4 for instructions on completing the consent form.

## 3.2 MyABDR account for two or more patients (eg, where you switch between two or more children)

If you have a MyABDR account for two or more patients (eg, where you switch between two or more children, or a parent and a child), your first screen will be SELECT A PATIENT.

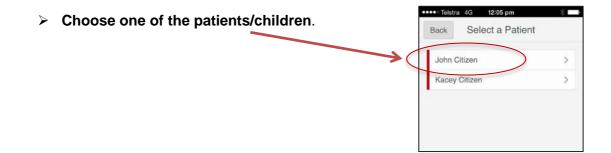

After selecting the patient/child, the ABDR/MyABDR Privacy Collection Notice will be displayed

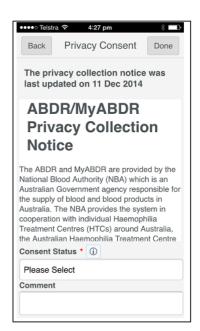

> Follow the instructions from **step 4** to complete the consent form for this patient/child.

If you select **CONSENT** for the first patient/child, you will be taken to the MyABDR home screen for that child where you can use MyABDR as normal.

#### You can now:

• Continue on with the first patient/child and go on to record a treatment for them or product for their inventory as usual

#### OR

Switch to the second patient/child to complete the consent form for them as well

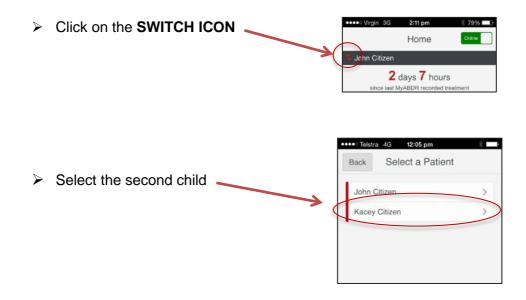

You will need to complete a consent form for each patient/child. The consent form will be displayed when you first select each patient/child.

#### 4. Read the entire Privacy Collection Notice.

Make sure you continue to the bottom of the page.

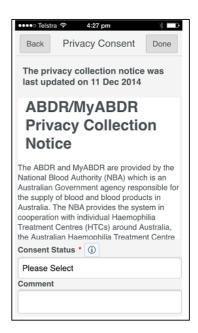

This is an updated version of the Privacy Collection Notice you read when you first registered for MyABDR.

The Australian national laws to protect your privacy have been made stronger.

As a result, at the end of this Notice you are now being asked formally if you consent or agree to have your personal information in the ABDR.

You may also be asked to consent on behalf of your child if they are the patient at the HTC and are under 18.

This is called an **opt-in** system.

- It will make it clear whether you have agreed to have your personal information in the ABDR.
- You also have an opportunity to find out more about the ABDR and how your personal information is used and protected

In the past it was an **opt-out** system – your personal information was kept in the ABDR unless you asked for it not to be entered in the system. You may recall your Haemophilia Treatment Centre talking to you about the ABDR and giving you a pamphlet.

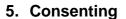

At the Privacy Consent screen:

Clicking on BACK without selecting a consent status will take you to the Select patient screen.

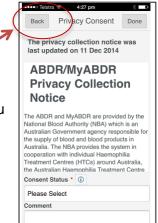

Clicking on DONE without selecting a consent status -

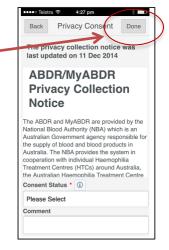

 will return you to the same screen with a prompt to select a consent status.

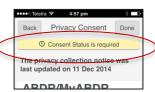

Clicking in PLEASE SELECT under CONSENT STATUS will show three (3) options for consent.

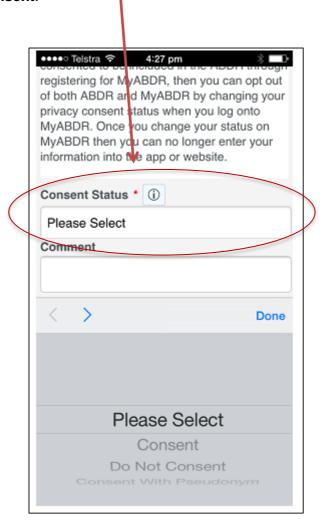

#### **Consent options:**

- 1. CONSENT
- 2. DO NOT CONSENT
- 3. CONSENT WITH PSEUDONYM

#### **Option 1 – CONSENT**

If you choose this option, it means you understand the Privacy Collection Notice and agree to have your (or your child's) personal data in the ABDR.

> Selecting CONSENT will display this screen.

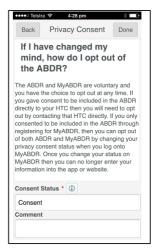

To consent, click on DONE.

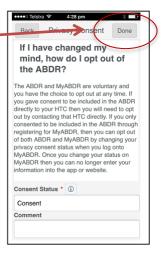

#### > This message will appear:

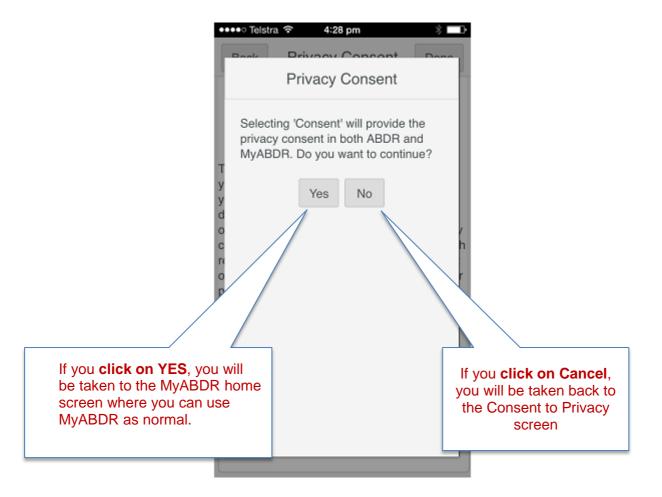

#### **Option 2 - Do Not Consent**

This means you understand the Privacy Collection Notice and do not want your (or your child's) personal data in the ABDR.

Choosing this option will mean that the Haemophilia Treatment Centre (HTC) cannot enter data about you (or your child, if they are the patient) in the ABDR. You will no longer be able to use MyABDR.

A decision not to consent will not impact on treatment but your doctors and haemophilia treatment team will need to make different arrangements to access your (or your child's) latest medical records. It would be valuable to discuss this with your HTC first before choosing this option.

> Selecting **DO NOT CONSENT** will display this screen

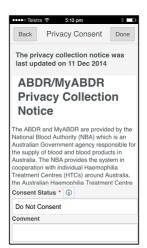

To choose not to consent, click on DONE

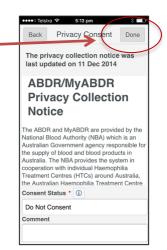

> A message confirming your choice will appear, eg:

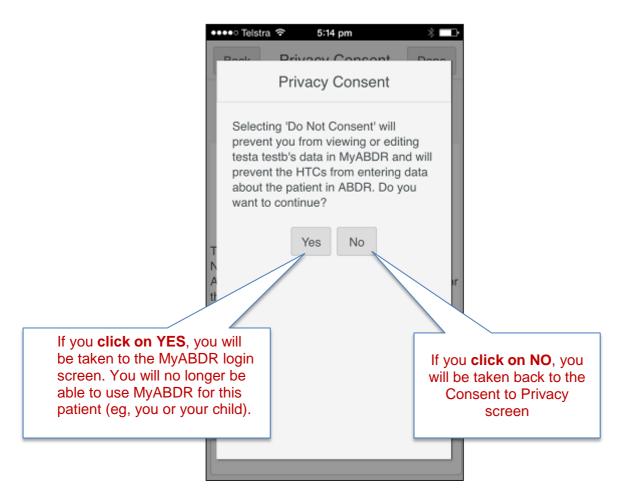

#### **Option 3 - Consent With Pseudonym**

This means you understand the Privacy Collection Notice and agree to have your (or your child's) personal data in the ABDR, but under a different made-up name.

Choosing this option will send a message to the HTC requesting this option. You will need to contact the HTC to see whether they are able to set up a pseudonym and still properly manage your patient records. You will also need to discuss how this would work in situations such as care in other health settings or in emergencies.

Selecting CONSENT WITH PSEUDONYM will display this screen

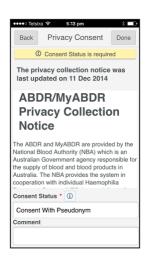

> To consent with a pseudonym, click on DONE

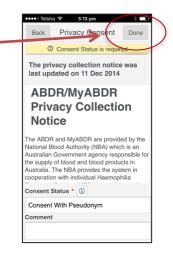

➤ A message confirming your choice will appear, eg:

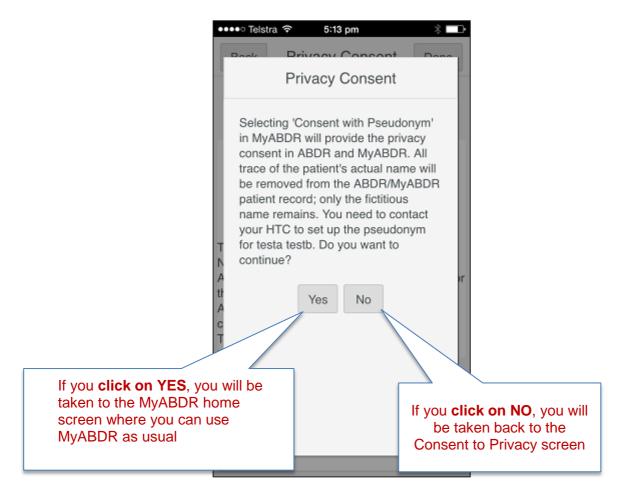

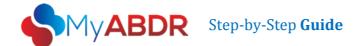

### **Troubleshooting**

## What if I have already completed a printed ABDR/MyABDR Privacy Consent Form at my HTC?

If you have already completed a printed Consent Form at your HTC, your HTC will register your decision about consent in the ABDR at the HTC.

When your decision is registered in the ABDR, it will turn off the updated ABDR/MyABDR Collection Notice page at login.

- If you chose **Consent** or **Consent with Pseudonym** on the printed form, you will be able to use MyABDR as usual.
- If you chose **Consent with Pseudonym** on the printed form with the agreement of your HTC, your HTC will organise for the patient name that appears on the MyABDR home page after you login to be the same as your pseudonym.
- If you chose **Do Not Consent** on the printed form, your login to MyABDR will no longer work. You will not be able to enter data about the patient (you or your child) in MyABDR and the HTC will not be able to enter data about you or your child, if they are the patient, in the ABDR.

# I have already completed a printed ABDR/MyABDR Privacy Consent Form at my HTC, but the Privacy Collection Notice has still appeared when I login.

If there has been a delay between you completing the form and the HTC entering your decision about consent in the ABDR, the Privacy Collection Notice will still appear when you login to MyABDR.

In this case, you can complete the online consent form with the same decision as on your printed form, and make a note that you have already completed a printed form in the COMMENT box.

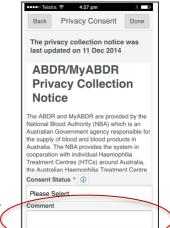

# I have already completed a ABDR/MyABDR Privacy Consent Form. What do I do if I change my mind later?

The ABDR and MyABDR are voluntary and you can choose to opt in or out at any time.

To change your ABDR and MyABDR consent status:

- If you completed a consent form at your HTC, contact your HTC directly.
- If you did not consent or consented with a pseudonym, contact your HTC directly.
- If you completed your consent on MyABDR, you can change your privacy consent status after you log into MyABDR on the web site version.
  - ➤ On the app –

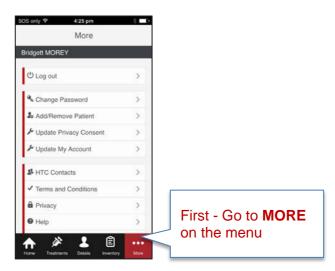

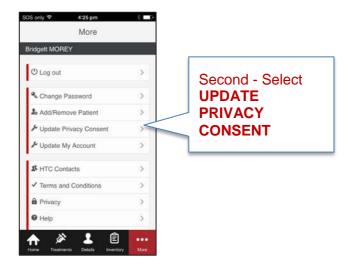

This message will be displayed

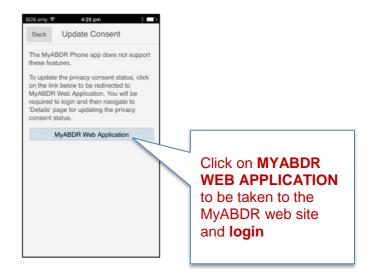

When you have logged in on the MyABDR web site

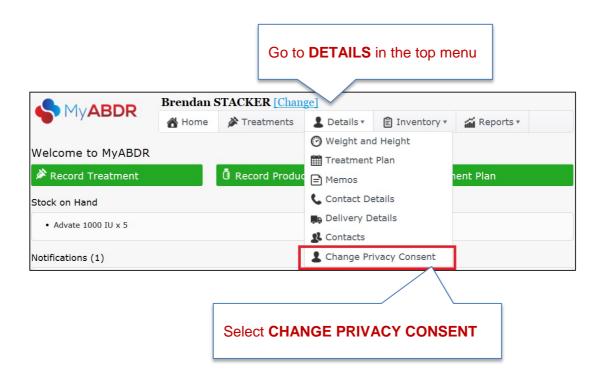

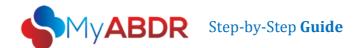

➤ When you select **CHANGE PRIVACY CONSENT**, you will be presented with the **PRIVACY COLLECTION NOTICE**.

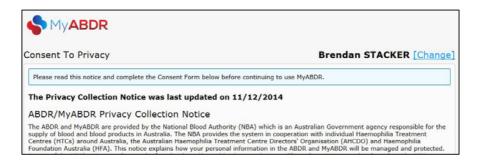

➢ Go to step 4 of the MyABDR Step by Step Guide: ABDR/MyABDR privacy consent form – MyABDR web site for instructions on completing the consent form. (page 4)